# LEASE ANALYSIS TENANT INDUSTRIAL USA EXAMPLE TENANT RENTING SINGLE SPACE

## **INTRODUCTION**

This Lease Analysis example analyses an industrial lease from a tenant's perspective where the tenant is renting one space in the building and uses the Investor Pro "Lease Analysis Tenant Indust Single Space" template to carryout the analysis.

If the tenant rents several spaces in the building the Investor Pro "Lease Analysis Tenant Indust Multiple Spaces" template would be used.

Apex Manufacturing is considering a proposal from the landlord to rent Unit. 3

Unit No. 3 Rentable Area: 6,000 Sq. Ft in Lakewood Estates Industrial Building

This practice example consists of two Sections;

- 1. The input information for the project
- 2. The instructions for entering the project data

#### **PROJECT INFO. Folder**

Property Name: Lakewood Industrial Building Description: Unit No. 3 Apex Manufacturing

Analysis Period: 10 Years Starting Date: Year 1 Jan Rentable Area: 6,000 Sq. ft

#### **TENANT Folder**

Marginal Tax Rate: 35.00%

Discount Rate: Before Tax 10.00%

#### **LEASEHOLD IMPROVEMENTS Folder**

#### Unit No. 4

Description: Leasehold Improvements

Amount: \$15,000 Year 1 Jan

Depreciation Method: Commercial Prop. St Line

#### **LEASING EXPENSE Folder**

#### **Base Rent**

\$14.00 per Unit of Tenant's Rentable Area per Yr paid monthly. Two terms of 5 years. Increase for the second term base on 3.00% compounding for five years

## Free Rent

First two months. 100% of Base Rent

#### Additional Rent (TIM's)

\$4.00 per Unit of Tenant's Rentable Area per Yr paid monthly for 12 months then increasing at 3.00% compounding per year

#### **Parking**

12 spaces at \$20 per month for 12 months then increasing at 4.00% compounding until the end of the lease. The parking is subject to a **Rent Cap** of \$300 per month for the 10 year period. This means that the maximum that will be paid by the tenant for parking per month is \$300

# **SUBLEASE REVENUE Folder**

Tenant is not planning to sublease any of the space

#### VACANCY

Used to enter vacancies for space that has been subleased by the tenant. In this example there is no subleasing and hence no subleasing vacancies.

#### **FINANCING Folder**

# **Mortgage (Borrowing)**

Money borrowed by the tenant to fund tenant and other improvements associated with the space being rented.

Description: Bank Loan Commencing: Year 1 January Type: Standard Mortgage Amount: \$12,000 Time Period: 10 years Amortization: 10 years

Nominal Interest Rate: 8.00% Compounding Frequency: Monthly

# **TERMINATION Folder**

Cost incurred by the tenant at the end of the lease for cleaning up the space.

Cleanup and Restoration Costs \$10,000

Value of leasehold improvements on termination is zero.

#### **TENANCY INFORMATION**

Information on the tenancy is entered in Tenancy Information dialog in two parts:

- 1. Lease Information
- 2. Building Attributes

The Tenancy Information appears on the following reports;

Lease Summary Report which shows;

- Tenancy Information
- Building Attributes
- Financial Summary
- Photos and Images

Building
Floor Plan
Site Plan
Location Map

To enter the Tenancy Information click on the Tenancy Information Button and complete the entries.

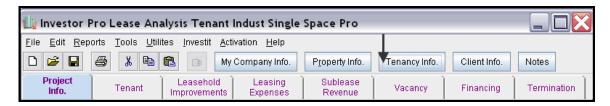

Following is the completed "Lease Information" and "Building Attribute" screens

Lease Information entries for the example

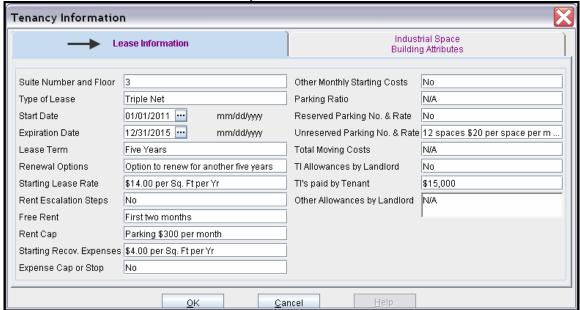

**Building Attribute entries for the example** 

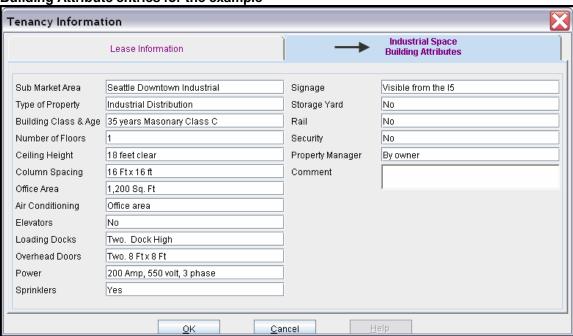

The Tenancy Information entries appear in the "Lease Summary" and "Lease Summary Comparison" reports.

# **Lease Summary Report**

# Page 1. Lease Information and Building Attributes and imported images

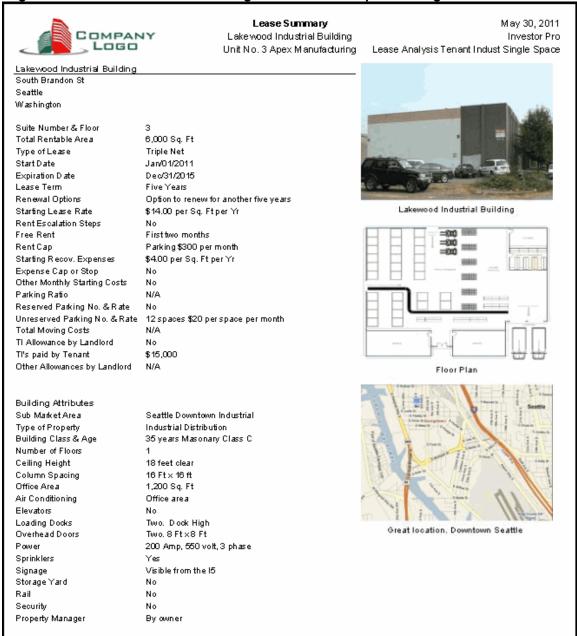

# **Lease Summary Report**

# Page 2. Financial Summary

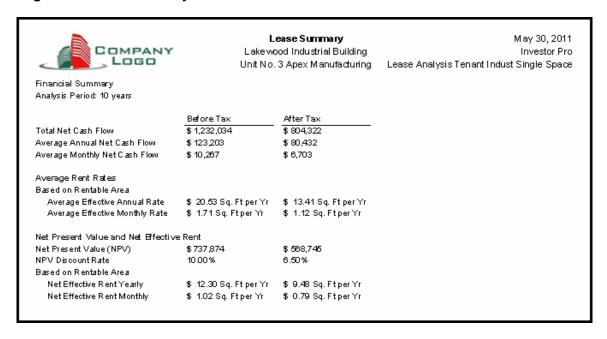

# Importing Images and photos

The following images can be imported into the project:

Company Logo

Personal Photograph (Appears on the "Title Page"

Building Photograph for the "Title Page"

Five photos or images which are displayed on the "Photo Gallery" along with the Title Page Photograph Location Map

Aerial Map

Site Plan

Space Plan

Visit the Investit Online Learning Center to learn how to import photos and images.

#### INSTRUCTIONS FOR ENTERING THE PROJECT INTO INVESTOR PRO

#### **Getting started**

The first step is to open the Investor Pro Template "Lease Analysis Tenant Indust Single Space" as follows:

1. Open Investor Pro.

2. Select the New Project Folder then select the Investit Template folder

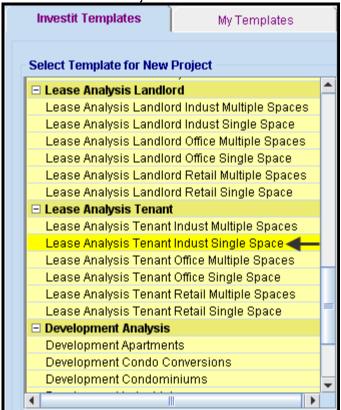

- 3. Select and open the Investit template "Lease Analysis Tenant Indust Single Space" The analysis period dialog will open at this point.
- 4. Enter 10 years and click OK

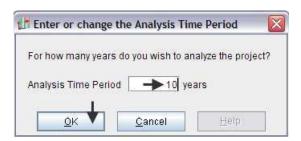

# Entering the project data and information

#### **PROJECT INFO Folder**

- 1. Enter the Property Name: Lakewood Industrial Building
- 2. Enter Description: Unit No. 3 Apex Manufacturing
- 3. Enter the Renatable Area: 6,000 Sq. ft

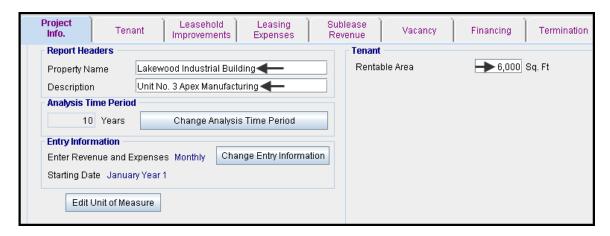

### **TENANT Folder**

Enter the Discount Rate Before Tax: 10.00%
 Notes: The Discount Rate is used to calculate the Net Present Value and Net Effective Rent. The program automatically calculates the Discount Rate After Tax

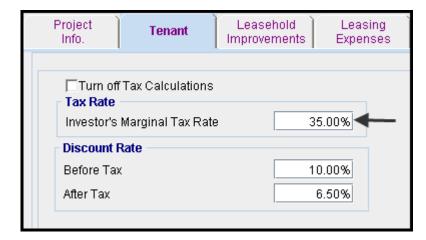

#### **LEASEHOLD IMPROVEMENTS Folder**

First Row

1. Enter the Amount: \$15,000

Your entries for the Leasehold improvements should look like this;

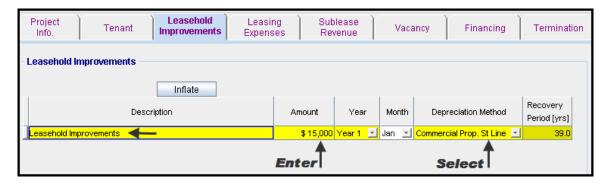

#### **LEASING EXPENSES Folder**

#### **Base Rent**

\$14.00 per Unit of Tenant's Rentable Area per Yr paid monthly. Two terms of 5 years. Increase for the second term base on 3.00% compounding for five years

#### Free Rent

First two months, 100% of Base Rent

# Additional Rent (TIM's)

\$4.00 per Unit of Tenant's Rentable Area per Yr paid monthly for 12 months then increasing at 3.00% compounding per year

# **Parking**

12 spaces at \$20 per month for 12 months then increasing at 4.00% compounding until the end of the lease. The parking is subject to a **Rent Cap** of \$300 per month for the 10 year period. This means that the maximum that will be paid by the tenant for parking per month is \$300

- 1. Select row with Description 'Additional Rent (TIM's)'
- 2. Click on the Apply Cap or Stop button to access the Rent Cap & Stop dialog and select "Rent Cap" and click Ok.

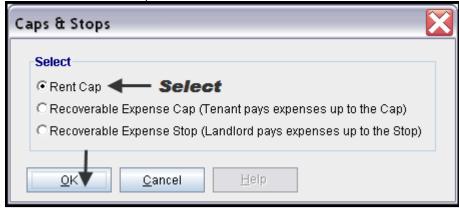

3. Enter the Parking Qty as follows

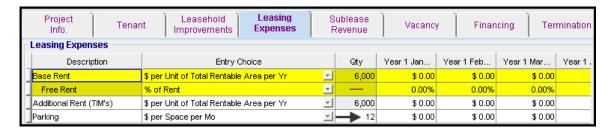

Using Projection Wizard enter and project the Base Rent

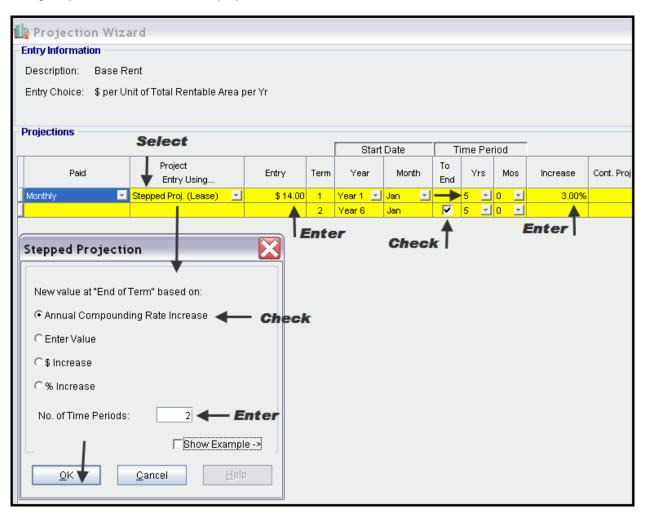

Enter the Free Rent Directly into the grid

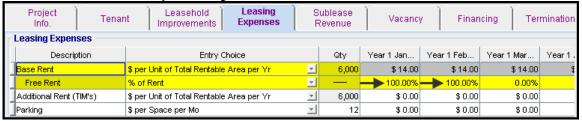

Using Projection Wizard enter and project the Recoverable Expenses (TIM's)

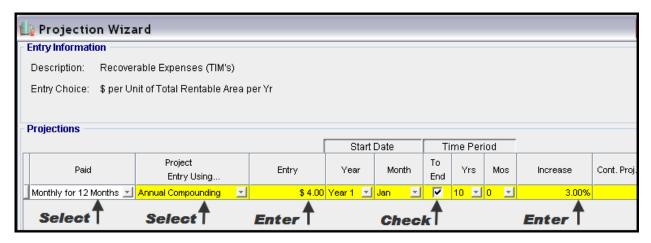

Using Projection Wizard enter and project the Parking

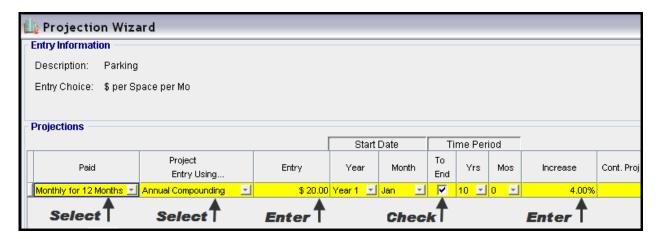

Using Projection Wizard enter and project the Rent Cap

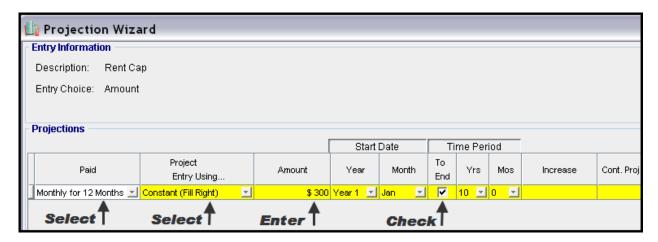

# **SUBLEASE REVENUE Folder**

Tenant is not planning to sublease any of the space

# **VACANCY Folder**

This analysis assumes no vacancy

#### **FINANCING Folder**

# Mortgage (Borrowing)

Money borrowed by the tenant to fund tenant and other improvements associated with the space being rented

Description: Bank Loan Commencing: Year 1 January Type: Standard Mortgage

Amount: \$12,000 Time Period: 10 years Amortization: 10 years Nominal Interest Rate: 8.00%

Compounding Frequency: Monthly

# Setting up a mortgage

- 1. Click on the Financing folder tab
- 2. Click on the Add Mortgage button

Add Mortgage | Edit Mortgage | Delete Mortgage | Move

- 3. Amount box: \$12,000
- 4. Description box: "Bank Loan"
- 5. Time Period box: 10 Years
- 6. Amortization box: 10 Years
- 7. Nominal Interest Rate box: 8.00%

The mortgage dialog should look like this;

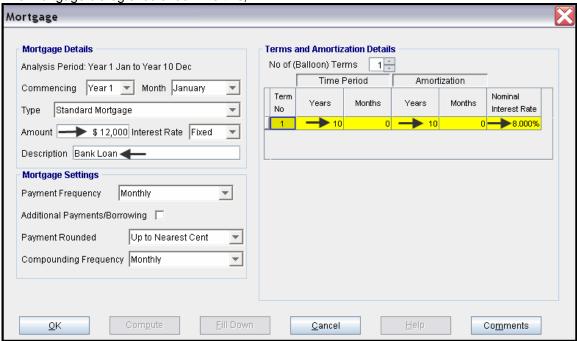

- 8. Press the Compute button
- 9. Press OK to return to the Financing folder

Your Financing folder should appear like this;

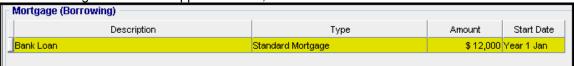

1. Click on the Termination Tab

# **TERMINATION EXPENSES**

Cost incurred by the tenant at the end of the lease for cleaning up the space.

Cleanup and restoration costs \$10,000

The Termination Expenses should appear like this;

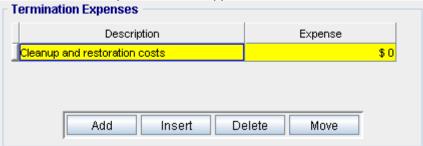

**Entering the Termination Costs** 

1. Expense column: \$10,000

The Termination Expenses should now appear as;

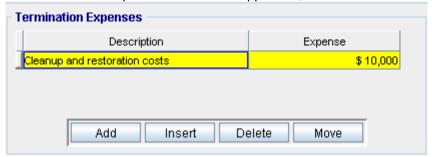

# **SAVE YOUR PROJECT**

# **CHECKING YOUR ENTRIES**

You can compare your project against the Investit example "Lease Analysis Tenant Indust Single Space"